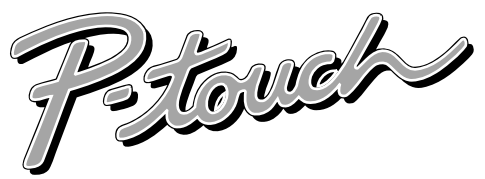

**PT-1100 plus 사용 설명서** 

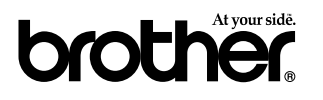

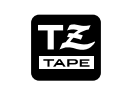

## 부라더 *라벨더치*

P-touch 1100(PT-1100plus)를 구입해 주셔서 대단히 감사합니다.

.<br>본 사용설명서는 제품의 성능 향상을 위하여 사전 예고없이 변경될 수 있습니다.

LA7664001

# 보관법 및 주의 사항

1)이 기기는 마른천으로 닦으시고 부드럽게 다루시기 바랍니다.

- 2) AA사이즈 (LR6) 알카라인 배터리를 사용하십시오.
- 3) 기계를 햇빛이 비추는 곳이나 테이프 카셋트를 높은온도 과도한 습기 또는 더러운 곳에서 보관하지 마십시오.
- 4)만약 기계를 오랜시간 사용하지 않으신다면 배터리를 빼 두십시오.
- 5)인쇄중이거나 커터 유니트를 교체중에는 테이프 커터 버튼을 사용하지 마십 시오.

6)커터의 칼날을 만지지 마십시오.

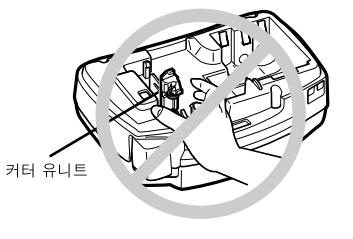

7) 테이프가 나오는 부분을 막지 마십시오. 8)출력된 라벨을 입에 넣지 마십시오. 9) 라벨을 피부에 붙이지 마십시오. 10) 만약 기계가 멈춰 버릴 경우(예:어떠한 키를 누름에도 응답이 없을 경우)  $\circled{ }$ 를 눌러 전원을 끄십시오. 그리고  $($  $\bullet$  역 ) 와  $\circled{ }$   $\bullet$  (  $\bullet$  \* \* \* \* = 상태에서 $\circled{ }$  를 눌러 전원을 킨후 다시 사용 하십시오

# 라벨 만들기

1)배터리를 기계에 장착하십시오.

2)테이프 카셋트를 장착하십시오.

3) ⓒ 를 눌러 PT-1100plus 를 켜십시오.

#### 4) 문자를 입력 아십시오.

공란을 포함하여 80자의 문자를 입력할 수 있습니다.

글자 입력 방법에 대해 자세한 내용을 숙지하시려면 "고급 기능"을 보십시오.

5) (24) ... 를 눌러 라벨을 출력 하십시오 인쇄하기전에, 뒷 커버가 닫혀 있는지 확인하시고 만약 그렇지 않다면 라벨을 출력하시면 안됩니다.

#### 6)라벨을 자르십시오.

테이프 커터 버튼은 매우 안전하게 고안되어 설치되어 있습니다. 만약 테이프 카셋트가 장착되지 않았거나 뒷 커버가 닫히지 않은 상태에서는 커터 버튼을 동작 하지 마시고 커터 부분을 힘으로 조작하지 마십시오. 정확히 출력된 라벨을 알맞은 힘을 이용하여 커터 버튼을 조작 하시면 됩니다.

#### 7)접착면을 벗기십시오.

# 배터리의 교환 방법

1)기계를 뒤집은 후 뒷면의 윗 중앙 끝부분의 거친 부분을 누르십시오. 그리고 뒷 커버를 당겨 분리 하십시오.

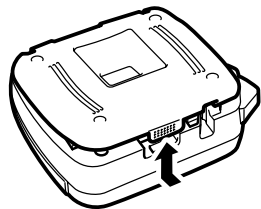

배터리를 제거하시기 전에 테이프 카셋트가 장착되어 있다면 먼저 테이프 카셋트

3개의 배터리의 양극 방향을 기계의 아래쪽으로 향해 밑으로 장착시키면 됩니다.

새로운 배터리를 장착하실 경우, 먼저 배터리의 양극을 먼저 장착하시면 됩니다.

3)6개의 AA사이즈(LR6) 알카라인 배터리를 아래의 그림에서와 같은 방식으로

그리고 난 후 나머지 3개의 배터리를 이미 설치된 3개의 배터리 위에 반대

사용한 배터리를 제거하실 경우는 먼저 음극을 제거하시면 됩니다.

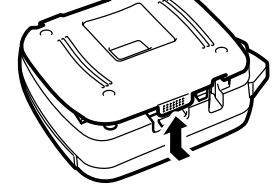

2)만약 배터리가 이미 장착되어 있다면 배터리를 제거하십시오.

를 제거하신 후 배터리를 제거하시면 됩니다.

배터리 구역에 장착하시면 됩니다.

방향으로 장착 하십시오

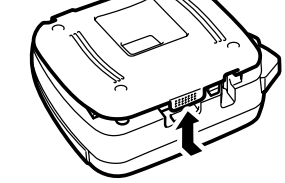

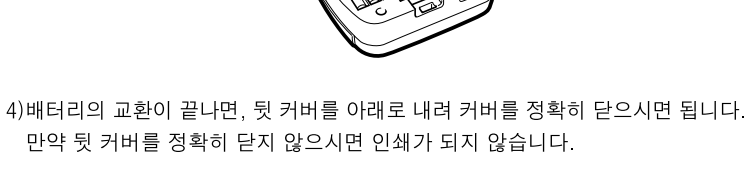

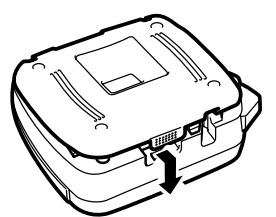

# 테이프 카셋트의 교환

1)기계를 뒤집은 후 뒷면의 위 중앙 끝부분의 거친 부분을 누르십시오. 그리고 뒷 커버를 당겨 분리하십시오.

2) 만약 이미 테이프 카셋트가 설치 되어 있다면, 수직으로 빼 내신 후 새로운 테 이프 카셋트의 종이 탭을 제거하신 후 새로운 테이프 카셋트의 테이프 그끝이 테이프 가이드에 정확히 나와 있는지 확인 하신 후 장착하시기 바랍니다. 테이프는 PT-1100 plus 용 "TZ"테이프를 사용하셔야만 합니다. PT-1100 plus 를 구입 하실 경우 제공되는 Starter테이프의 길이는 4m입니다

테이프를 나중에 구입하실 경우 제공되는 테이프의 길이는 8m입니다.

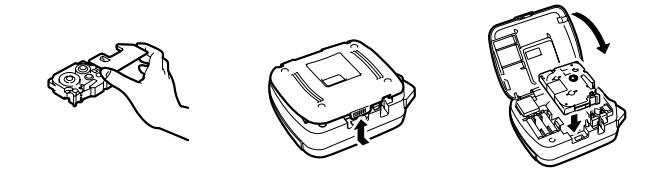

- 3)테이프 카셋트를 정확한 위치에 수직방향으로 "딸깍" 하는 소리가 나게 장착이 되었는지 확인하십시오.
	- 그리고 카셋트 구역의 메탈 가이드가 테이프에 정확히 고정되어 있는지 확인 하십시오.

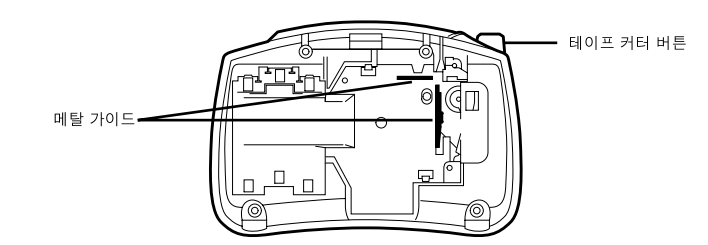

4)테이프의 교환이 끝나면, 뒷 커버 의 훅이 있는 부분을 기계의 아래쪽으로 향하 게 한 뒤 슬롯에 정확히 끼우신 다음 뒷 커버를 정확히 닫으시면 됩니다.

만약 뒷 커버를 정확히 닫지 않으시면 인쇄가 되지 않습니다.

5) (==)를 누리신 상태에서 ( ==)를 눌러 테이프를 한번 전송 시키십시오. 그리고 테이프 커터 버튼을 사용하여 잘라 내십시오.

테이프의 사용량을 확인 하시려면 PT-1100 plus 의 뒷면의 창을 통해 남은 양을 알수 있습니다.

테이프가 다 소모되었을 경우는 녹색 리본이 나타납니다.

# 커터 유니트 바꾸기

#### 커터가 무뎌졌거나 수명이 다 된 경우에는 테이프를 깨끗이 자르기 위해서 교체하 여야만 합니다.

1) 뒷 커버를 연 후 테이프 카셋트를 제거 합니다.

2)커터 유니트의 윗쪽 탭을 잡고 칼날에 다치지 않게 주의해서 커터를 잡아 당기 십시오

3)새로운 커터 유니트의 위쪽 탭을 잡고 그림과 같이 장착하시면 됩니다.

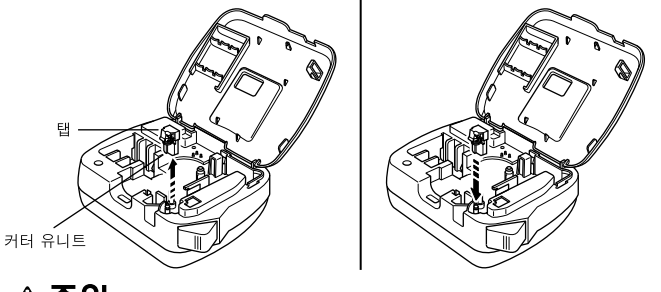

▲주의

커터 유니트를 교체 아실 때 에는 칼날에 다치지 않게 주의 아십시오. 커터 유니트는 안전한 장소나 어린이의 손이 닿지 않는 곳에 보관하십시오.

# 테이프 헤드 세척

#### 프린터 에드에 먼지가 묻게 되면, 인쇄된 라벨에 수평으로 공백이 생겨서 출력이 됩니다. 이와 같은 현상이 나타나면 아래의 방법으로 프린터 에드를 세척 하십시오.

1) PT-1100 plus의 전원을 끕니다.

2) 뒷커버를 열고 테이프 카셋트를 제거합니다.

3) 마른 면봉을 사용하여 부드럽게 프린터 헤드와 고무 고정 롤러를 위 아래로 닦으십시오.

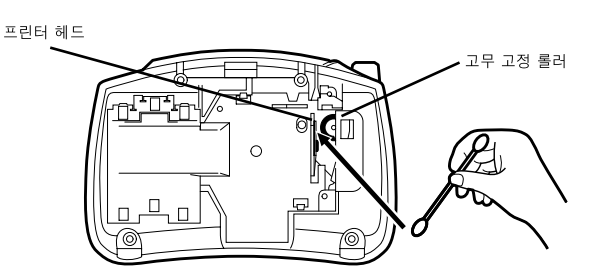

4) 테이프 카셋트를 재 장착 하시고 뒷 커버를 닫으십시오.

<sup>(35</sup>) 를 누른 상태에서 (31) 을 눌러 테이프를 전송시키신 후 인쇄를 시작 하십시오.

5)헤드를 청소한 후에도 인쇄된 라벨에 수평줄이 보이면 이소프로필 알코올(살 균용)을 면봉에 적셔 1-4번의 방법으로 다시 한번 하십시오.

## A 주의

만약 위와 같은 방법을 시도 했음에도 수평으로 줄이 갈 경우에는 가까운 서비스 센타에 문의 아시기 바랍니다.

#### ●서비스 지정점

전국 1588-3487

## 라벨테잎(소모품)

사용 가능한 소모품은 아래와 같습니다.

### 색분류가 효과적인 다양한 COLOR TZ-TAPE

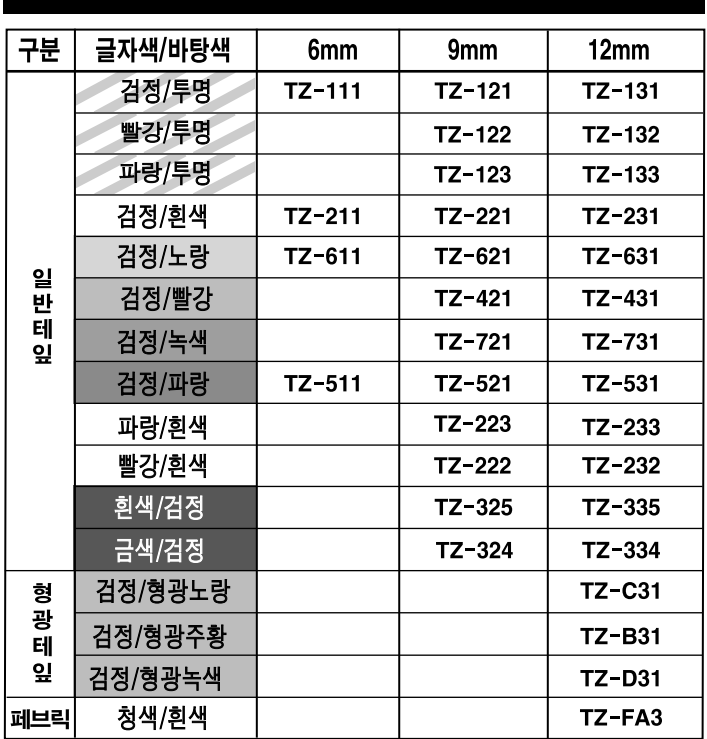

소모품 구입은 가까운 부라더 라벨터치 대리점을 통해 구입이 가능 합니다.

# 키의 기능

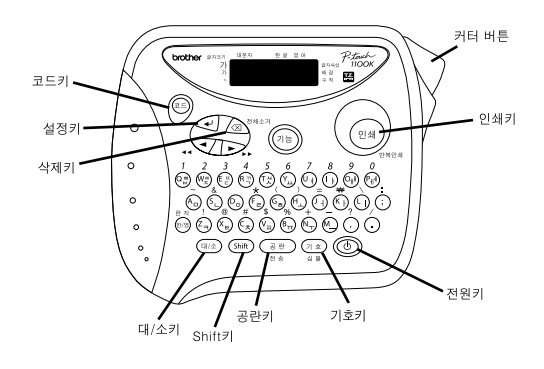

## ●전원키 [ ⓒ ]

**ⓒ** 를 눌러 PT-1100 plus 를 켜거나 끄기 위한 스위치입니다

PT-1100 plus는 5분간 아무런 키의 조작이 없을 경우에는 배터리의 보호를 위해 자동적으로 전원이 꺼집니다

배터리의 용량이 적을 경우 인쇄 후에 "BATTERY"란 메세지가 화면에 나타납니다. 배터리의 용량이 거의 없을 경우에는 인쇄시나 테이프 전송시 전원이 자동적으로 꺼지게 됩니다.

만약PT-1100 plus의 전원을 껏다가 켰을 경우, 기존의 사용하던 글꼴, 글꼴 크기, 속성, 밑줄/바탕화면, 대문자등의 설정이 변하지 않고 유지 됩니다.

### ●대문자키 [ ]

**44** 를 눌러 대문자 기능을 설정 하십시오 대문자 키가 설정되어 있으면 영문 입 력시 문자키를 간단하게 눌러 대문자를 구현할 수 있습니다 한글 입력시에서는 아무런 기능이 없습니다.

### ● 공란키 [ ᢎෙ ]

## •실행키 [ $\lhd$ ]

이키는 2가지의 기능 가지고 있습니다.

1) 2라인을 구현하기 위해서 사용합니다.

첫 번째 라인의 마지막 문자에서 < 글 눌러 두 번째 라인을 설정하는데 사용 합니다.

- 2) 글자의 크기, 속성, 기호, 심볼 듕과 같은 설정을 확인 아거나 지정 하는데 사 융합니다.
	- 두라인으로 라벨을 구현할 경우 글자 크기는 "중", 속성은 "표준"으로 설정되 어 출력이 됩니다.

한 라인으로 다시 돌아가기 위해서는 < • 글 이용하여 두 번째 라인의 표시 문자 를 지워 바꿀 수 있습니다.

## • 코드키 [ (료르) / (shift) ]

기능을 설정 하거나 특수 문자를 나타나게 하기 위해서는 企 을 눌러 사용합 니다.

코드키의 자세한 사용방법에 대해서는 "고급기능"을 참조 하시면 됩니다.

## •커서 이동키  $[\nabla / \triangleright]$

이키는(\_)커서를 이동하거나 LCD화면에 표시된 문자를 편집하기 위해 왼쪽이 나 오른쪽으로 이동할 수 있도록 해 줍니다. 왼쪽으로 커서를 이동하기 위해서는 < - 를누르십시오. 오른쪽으로 커서를 이동하기 위해서는 ▶ 를 누르십시오 문장의 맨 앞쪽으로 이동하기 위해서는 (■ )를 누른 상태에서 √ 7 를 누르면 문장의 맨 앞쪽으로 즉시 이동하게 됩니다. 문장의 맨 마지막으로 이동하기 위해서는 企 를 누른 상태에서 ▶ 를 누르

면 문장의 맨 마지막으로 즉시 이동하게 됩니다.

## ●기능키 [ ]

(1) 을 눌러 글자크기, 속성, 배경선택, 여백설정, 복사매수, 넘버링, 메모리, 영문글꼴 등을 변경할 수 있습니다.

## ●삭제 키 [ 2 2 2 2 2 2 ]

또한 기존의 기능을 취소하거나 문자 입력 모드로 돌아가기 위해서 이 키를 사용합 니다

기존의 입력된 문장을 모두 삭제 하려면 (프) 를 누른 상태에서 2 <sup>344</sup> 를 누르 면 모든 문장이 삭제 되게 됩니다.

전체 삭제를 실행할 경우는 기존의 글자 속성 및 크기 등은 초기화 되고 한글, 영문 모드와 Num, 대문자 키의 설정은 변경이 없습니다.

## ● 인쇄키 [  $($  인쇄 》 』 ]

입력된 문자를 라벨로 출력 하기 위해서는 (24)..... 를 누릅니다. 인쇄되는 동안에는 화면에 "인쇄중"이라는 메시지가 표시 됩니다.

● 인쇄가 전송되는 중에는 커터 버튼을 사용해서는 안됩니다. 라벨이 걸릴 수 있는 원인이 됩니다.

# 고급 기능

#### ● 글자 크기의 변경 [⑩ + ▽ + ④ ]

- 1) (78) 을 누르십시오.
- 2) < 를 사용하여 화면에 "글자크기"란 메시지가 나타나게 하십시오.
- 3)  $\bigodot$  를 눌러 지정 하십시오.
- 4) < } 를 사용하여 대, 중, 소의 3가지의 크기로 변경 할 수 있습니다. 5)설정이 끝나면 $Q$ 를 누르십시오.

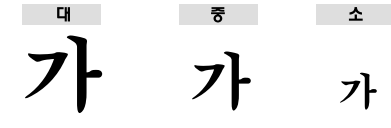

### ● 글자 속성의 변경 [ + ▽ + ←]

1) (78) 을 누르십시오.

- 2) < 기를 사용하여 화면에 "글자속성"이란 메시지가 나타나게 하십시오.
- 3)  $\bigodot$  를 눌러 지정 하십시오.
- 4) < 기를 사용하여 표준, 진하게, 빈공간, 그림자, 입체, 세로 등의 속성으로 변경 할 수 있습니다.

5)설정이 끝나면 $Q$ 를 누르십시오.

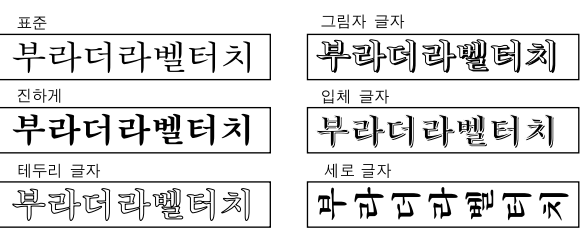

#### ● 여백 설정 [+ ▽+ ④]

- 1) 3 을 누르십시오.
- 2) < 를 사용하여 화면에 "여백설정"이란 메시지가 나타나게 하십시오.
- 3)  $\bigodot$  를 눌러 지정 하십시오.
- 4) < 를 사용하여 넓게, 없음, 적게 등의 3가지 형태로 여백을 조정하실 수 있 습니다.

5) 설정이 끝나면  $Q$  를 누르십시오.

## 

- 1) <sub>(18</sub>) 를 누르십시오.
- 2) < 를 사용하여 화면에 "복수매수"란 메시지가 나타나게 하십시오.
- 3)  $\bigodot$  를 눌러 지정 하십시오.
- 4) 화면에 "1-99? 00 "이란 메시지가 나타납니다.
	- 숫자키를 이용하여 원하는 수량을 입력 하십시오.
- 5)설정이 끝나면 $Q$  를 누르십시오.
- 화면에 아무런 글자가 입력되지 않은 경우는 응답이 없습니다.

## ● 숫자 입력 [ ↩ ]

1) (코드) 키를 누른 상태에서 숫자를 누르시면 숫자가 입력 됩니다.

● 배경 선택 [% + ▽ + ←]

1) (개) 를 누르십시오.

2) < 기를 사용하여 화면에 "배경선택"이란 메시지가 나타나게 하십시오.

 $3)$   $\bigodot$  를 눌러 지정 하십시오.

4) < 기를 사용하여 밑줄을 포함한 26가지의 다양한 배경화면을 변경 할 수 있습 니다.

5)설정이 끝나면 $Q$  를 누르십시오.

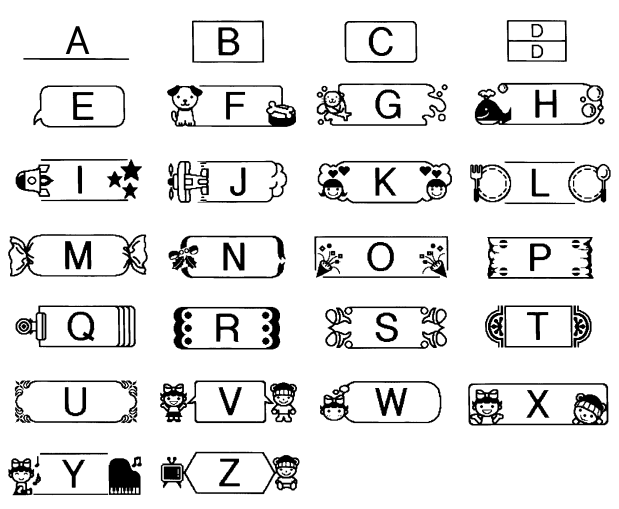

## ● 넘버링  $[$ <sub>®</sub> +  $\bigtriangledown$  + $\bigtriangleup$  ]

1) 문자 입력창에 숫자를 입력합니다.

2) "넘버링"을 원하는 숫자로 커서를 옮긴 후 (18) 키를 누릅니다.

3) < 기를 사용하여 화면에 "넘버링"이란 메시지가 나타나게 하십시오.

 $4)$   $\bigodot$  ) 를 눌러 지정 하십시오.

5) 화면에 "1-99? 00 "이란 메시지가 나타납니다.

숫자키를 이용하여 원하는 수량을 입력 하십시오.

- 6)설정이 끝나면 < = = 누르십시오.
- 실행키를 누르면 바로 인쇄가 실행됩니다.
- 숫자가 입력되어 있지 않으면 넘버링 기능은 동작되지 않습니다.

## ● 메모리 [% + ▽ + ④ ]

1) 문자 입력창에 문장을 입력합니다.

- 2) (45) 키를 누르십시오.
- 3)  $\bigtriangledown$  를 사용하여 화면에 "메모리"란 메시지가 나타나게 한 후  $\bigtriangleup$  키를 누르십 시오.
- 4) 등록을 선택하면 ① ⑨ 까지의 9개의 단문을 등록할 수 있습니다.  $\bigcirc$  를 눌러 선택 합니다.
- 5) 호출을 선택하면 ① ⑨ 까지의 9개의 단문을 호출 할 수 있습니다
- 6)삭제를 선택하시면 저장된 문장을 삭제할 수 있습니다.
- 7) 모든 선택은 < 키로 마무리 됩니다.

## ● 영문 글꼴 설정 [ ⓒ + ▽ / + ← ]

영문 글꼴은 두가지(Helsinki, sicilia)의 서체를 지원 합니다.

1) 00 를 누르십시오.

2) √ 를 사용하여 화면에 "영문글꼴"이란 메시지가 나타나게 하십시오.

- 3) $\bigodot$ 를 눌러 지정 하십시오.
- 4) < 를 사용하여 2가지의 서체를 선택 하실 수 있습니다.
- 5) 설정이 끝나면 $Q$  를 누르십시오.

# 

(료)와 ▒ 를 누르면 한글을 한자로 변환 할수 있습니다. 한자는 해당 글자에 대한 한자가 LCD에 표시되며 커서 이동키를 이용하여 설정 학수 있습니다. 커서는 바꾸고자 하는 한글 밑에 있어야 유효하게 됩니다. 해당 한자가 없을 경우에는 "한자 없음"이란 메시지가 표시 됩니다.

# ● 전슝키 [ (≡) +  $\frac{32}{36}$  ]

(=) 와 ( •• ) 을 눌러 테이프를 전송 합니다. 테이프는 한번 전송시 24mm가 전송 됩니다. 테이프 전송시 화면에는 "전송중"이라는 메시지가 나타납니다. ● 테이프가 전송되는 중에는 커터 버튼을 사용해서는 안됩니다. 라벨이 걸릴 수 있는 원인이 됩니다.

## 

인쇄를 연속적으로 출력하려면 (료) 와 (ᅆ) ..... 을 눌러 복사 매수를 정한 뒤 실행 키를 눌러 출력할 수 있습니다.

- $(1)$ (코드) +  $(24)$  , 를 누릅니다.
- 2) 화면에 "1-99? 00 "이란 메시지가 나타납니다.
- 숫자키를 이용하여 원하는 수량을 입력 하십시오.
- 3)설정이 끝나면  $(24)_{\bullet\bullet\bullet}$ 나  $Q$ 를 누르십시오

● 실행키나 인쇄키를 누르면 바로 인쇄가 실행 됩니다.

## ● 기호키 [ ]

기호를 사용하시려면 (12) 을 눌러 P-touch에서 지원하는 기호 문자를 불러와 사 용할 수 있습니다.

< (4) 를 이용하여 기호, 괄호, 약자, 화살표, Oロ△, 단위, 수학, 번호, 달력, 히라가나, 가타카나등의 글꼴을 선택하여 사용하실 수 있습니다.

● 기호는 아래의 표를 참고 하십시오.

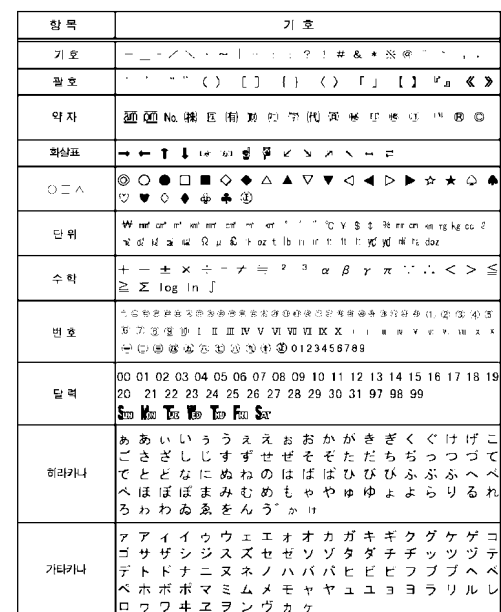

# ● 심볼키 [ ͡⊕ + ͡ူ ]

심볼를 사용하시려면 ② + ② 일 눌러 P-touch에서 지원하는 기호이외의 다양한 일러스트 심볼들을 불러와 사용할 수 있습니다 ● 심볼은 아래의 표를 참고 하십시오.

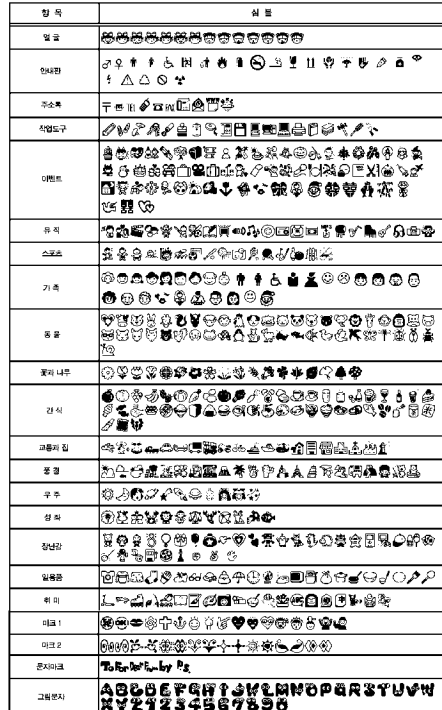

## • Shift키 [ (Shift) ]

영문 모드에서는 (shift) 을 누른 후 문자키를 누를 경우 대문자로 화면에 나타납니다. ( 4) 가 소문자로 선택되어 있을 경우에만 Shift키는 유효 합니다. 한글 모드에서는 ㅃ, ㅉ, ㄸ, ㄲ, ㅆ, ㅐ,ㅖ 에서만 유효합니다.